## **Adding Climate Layers in the Featured Locations Tool**

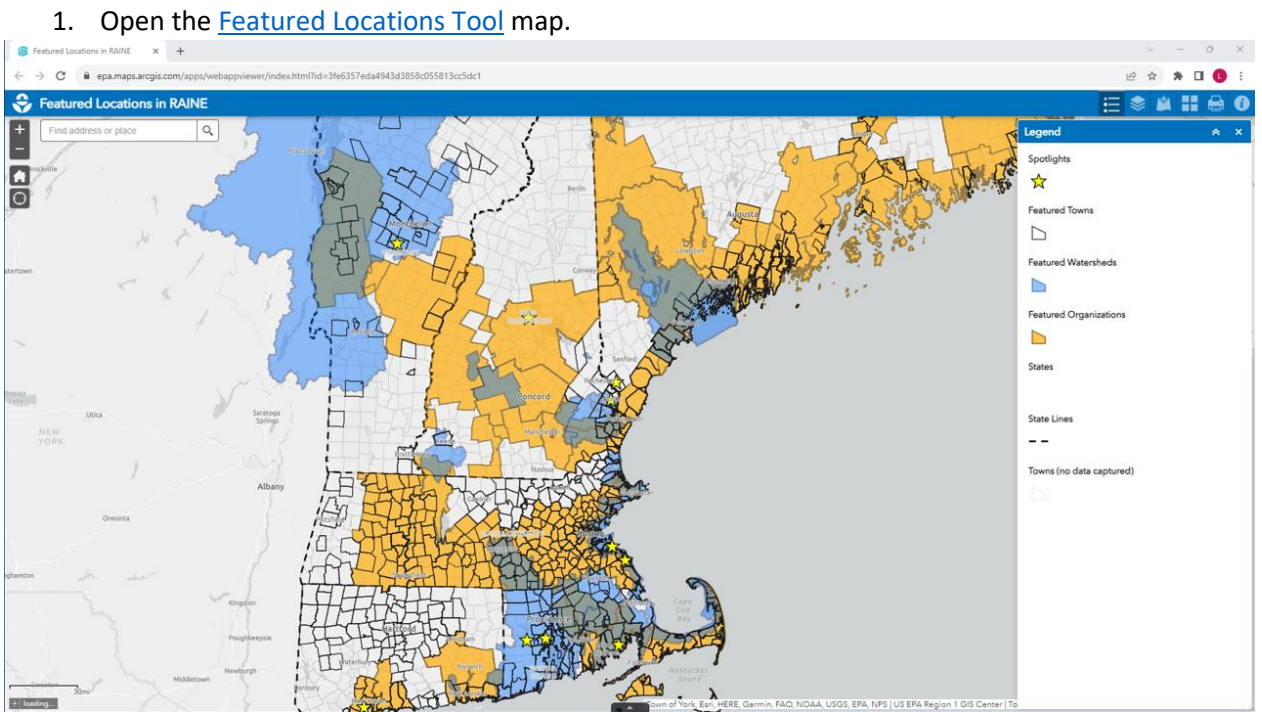

2. Click the 'Add Data' button.<br>  $\frac{1}{2}$ 

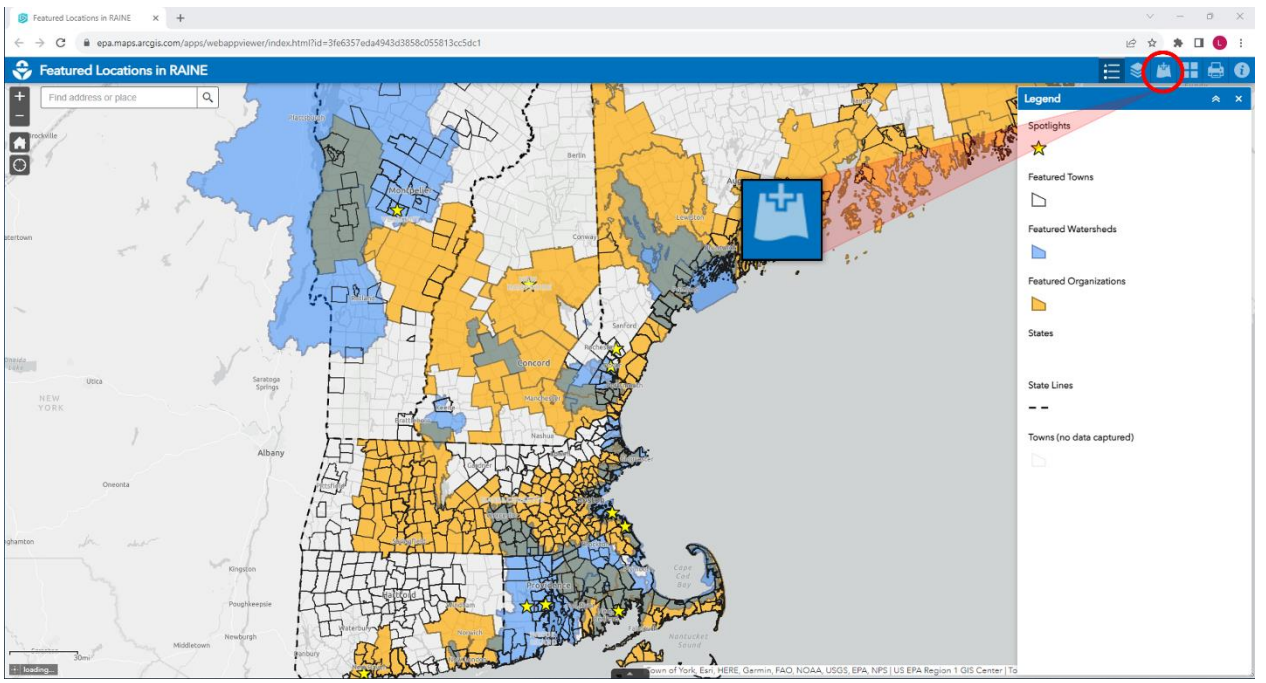

3. Search for an existing data layer or add one by URL or file upload. Searching common climate change impacts will allow you to overlay data showing where those impacts are occurring. The most commonly cited climate change impacts addressed in RAINE documents are flooding, drought, extreme temperatures, and sea level rise. If your organization has an ArcGIS Enterprise account, you will see additional options if you are logged into your account to access data within your own organization, as well as your own content.

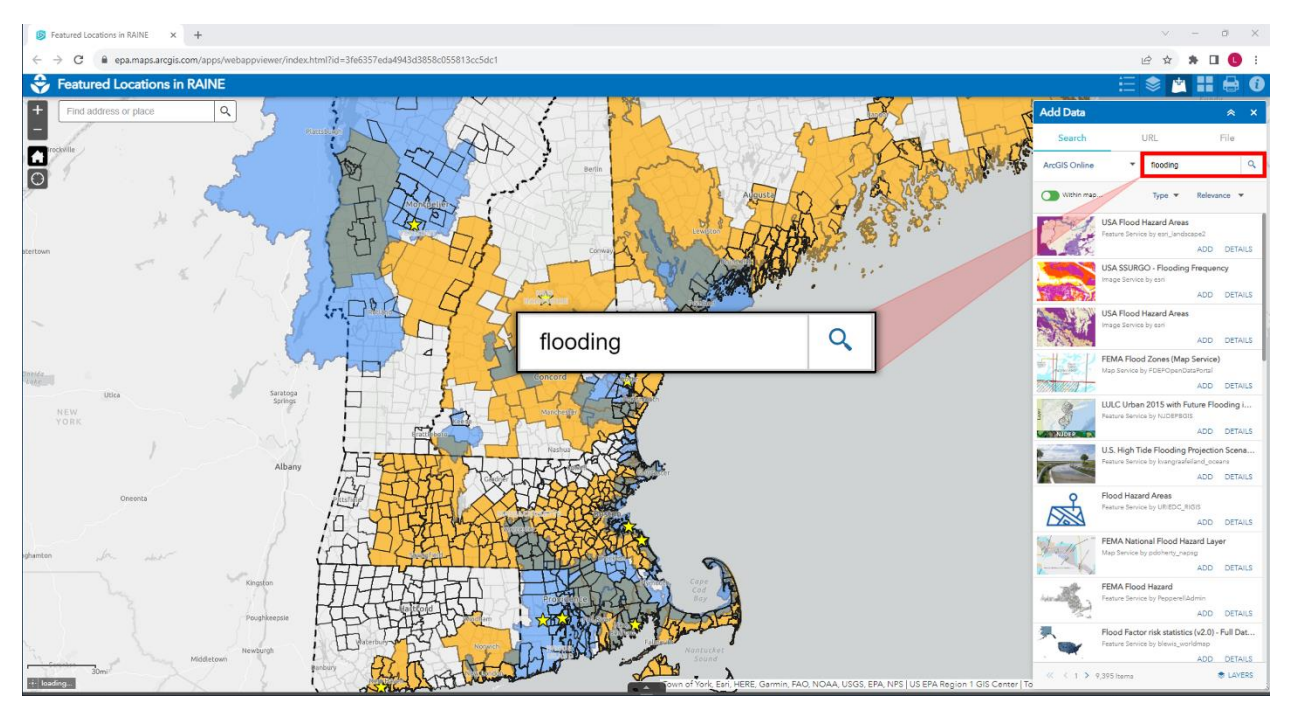

4. Click the 'ADD' button on your desired layer to add it to the map.

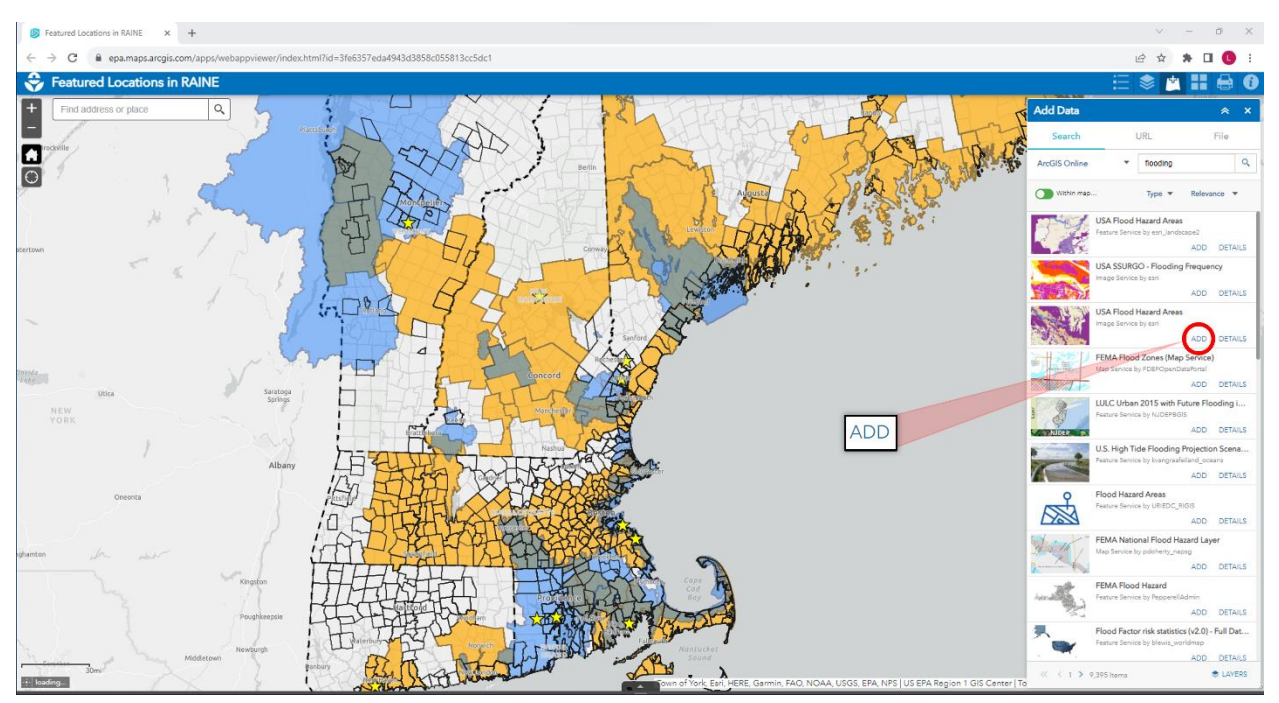

5. Examine how your selected impact is affecting New England and identify where existing climate adaptation plans may address the impact or where the impact still needs to be addressed. Click the 'Legend' icon to view the layer symbology.

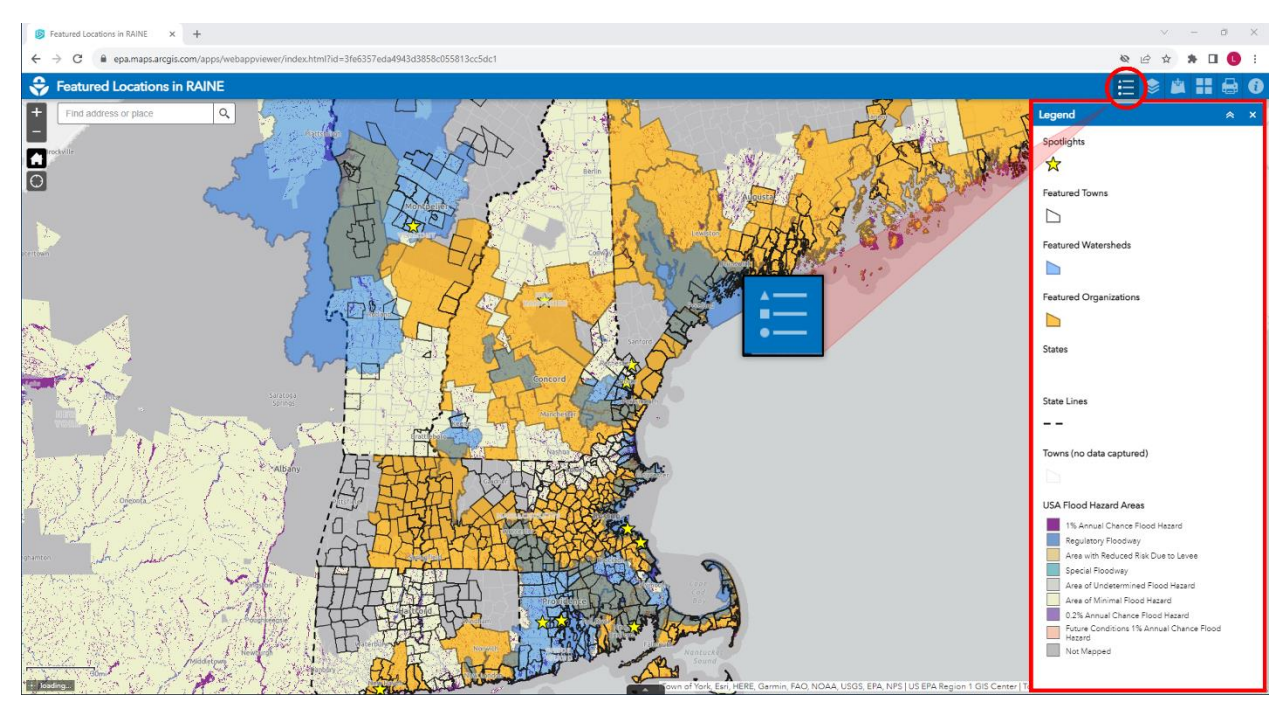

6. To adjust the settings of your selected layer, click on the 'Layer List' button.

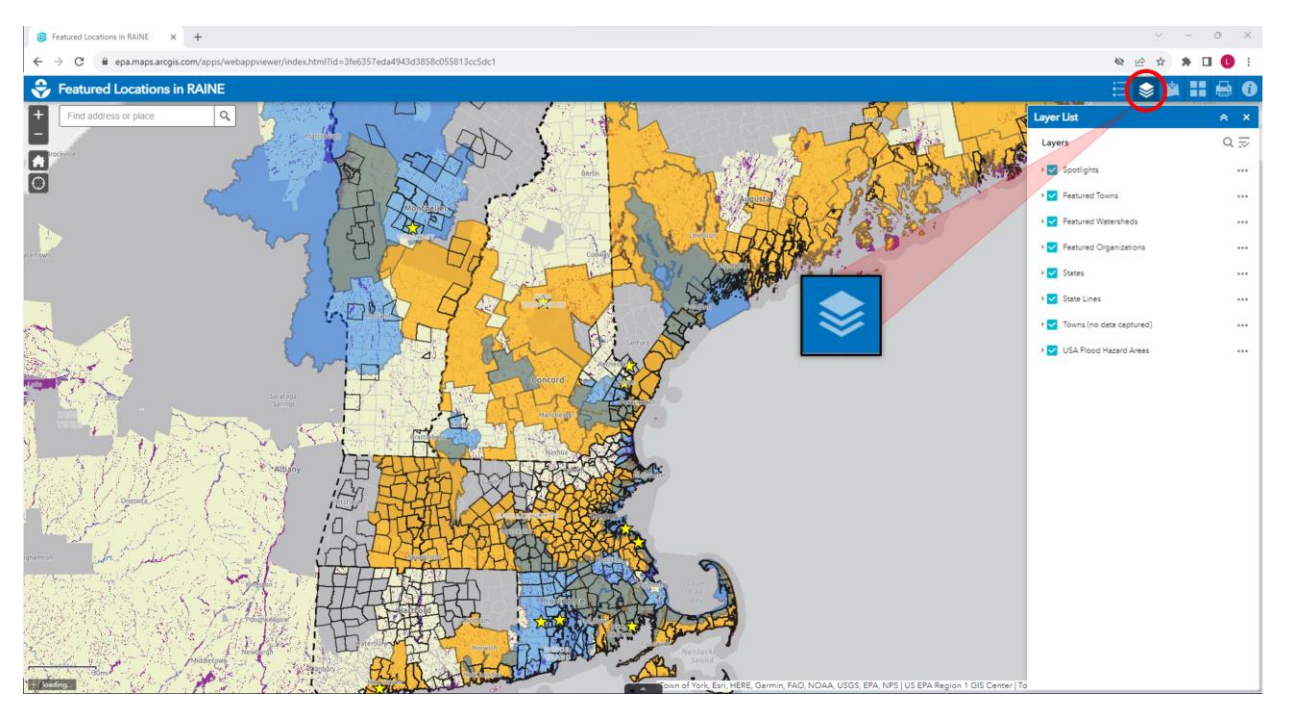

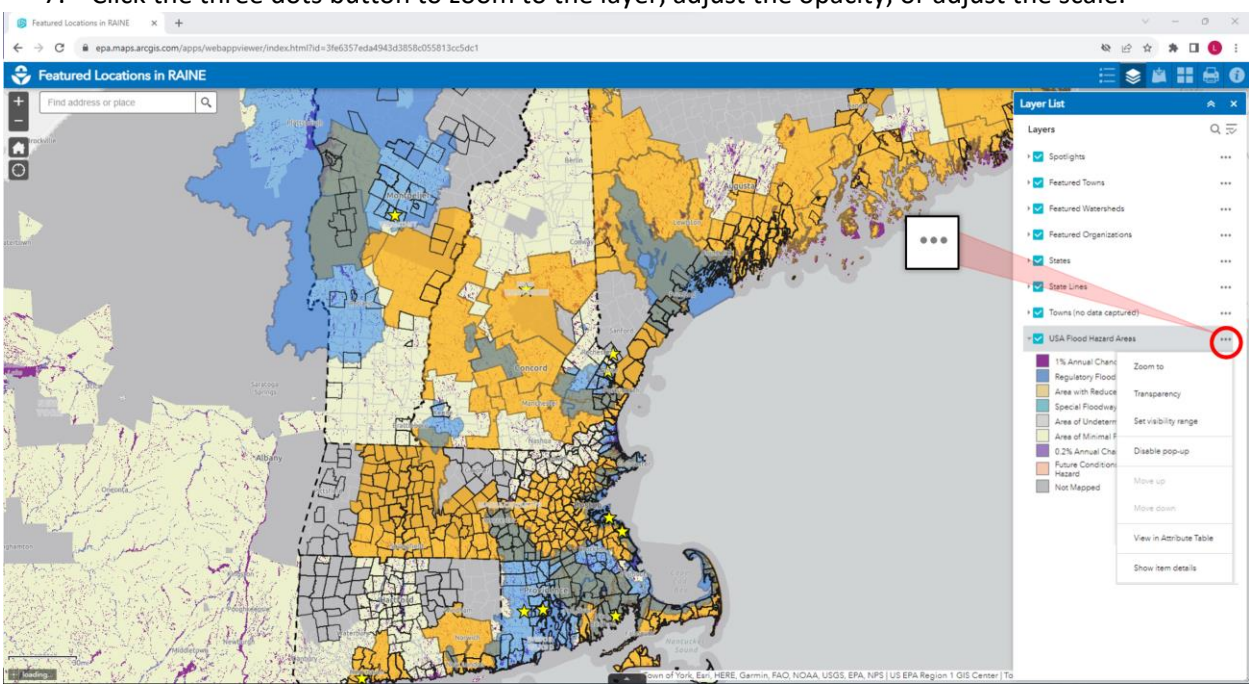

7. Click the three dots button to zoom to the layer, adjust the opacity, or adjust the scale.

- 8. Adding a map service via URL can be very useful if you have the URL handy. Many agencies document link to a REST page for services. Some examples include:
	- o Visit the [U.S. Government Data Catalog](https://data.gov/) to find other map service. For example, type "EJSCREEN" to access [EJScreen map services](https://catalog.data.gov/dataset?q=ejscreen&sort=score+desc%2C+name+asc)
	- o [NOAA SLR map services](https://coast.noaa.gov/arcgis/rest/services/dc_slr/)